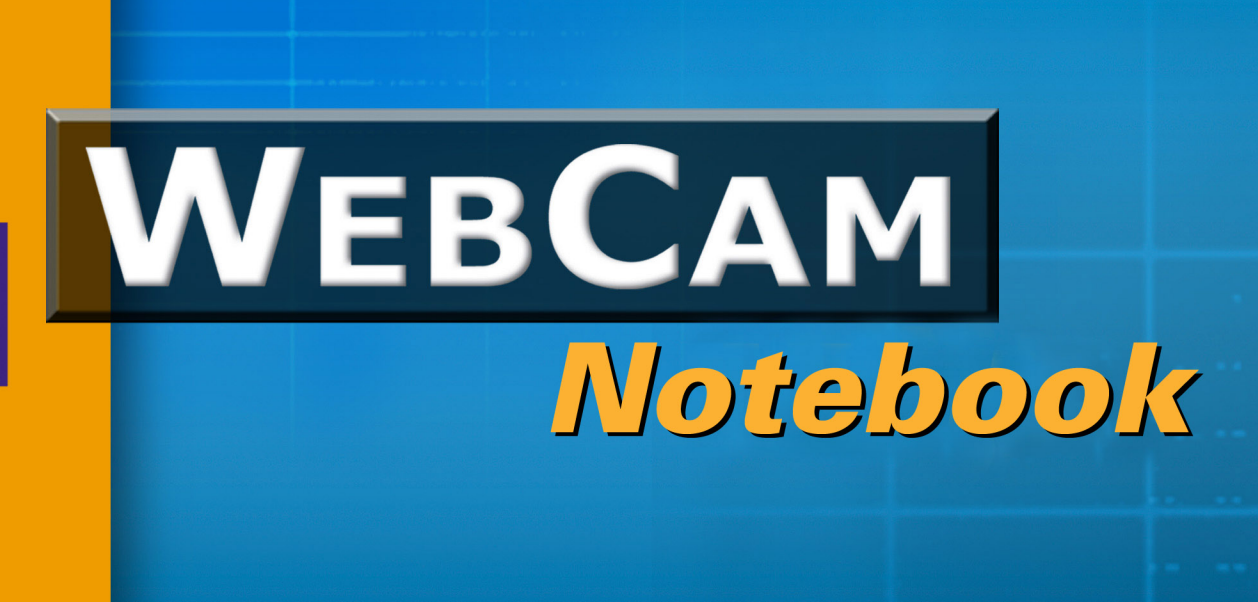

# Guide de L'utilisateur

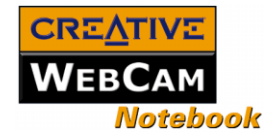

# *Manuel de l'utilisateur*

### Creative WebCam Notebook

Les informations contenues dans ce document peuvent être modifiées sans préavis et ne représentent en rien un engagement de la part de Creative Technology Ltd. Il est interdit de reproduire ou de transmettre ce manuel, en tout ou partie, sous quelque forme et par quelque moyen que ce soit, mécanique ou électronique, y compris par photocopie et enregistrement, à toute fin que ce soit, sans la permission écrite de Creative Technology Ltd. Le logiciel décrit dans le présent document est fourni dans le cadre d'un accord de licence et ne peut être utilisé ou copié que conformément aux modalités dudit accord. La loi interdit de copier le logiciel sur quelque support que ce soit, sauf spécification contraire de l'accord de licence. Le détenteur de licence est néanmoins autorisé à faire une copie unique du logiciel à des fins de sauvegarde.

Copyright © 1998-2003 Creative Technology Ltd. Tous droits réservés.

Version 1.1

Octobre 2003

Sound Blaster et Blaster sont des marques déposées de Creative Technology Ltd. aux Etats-Unis et/ou dans d'autres pays. Microsoft, MS-DOS et Windows sont des marques déposées de Microsoft Corporation. Tous droits réservés. Tous les autres produits sont des marques commerciales ou déposées de leurs propriétaires respectifs.

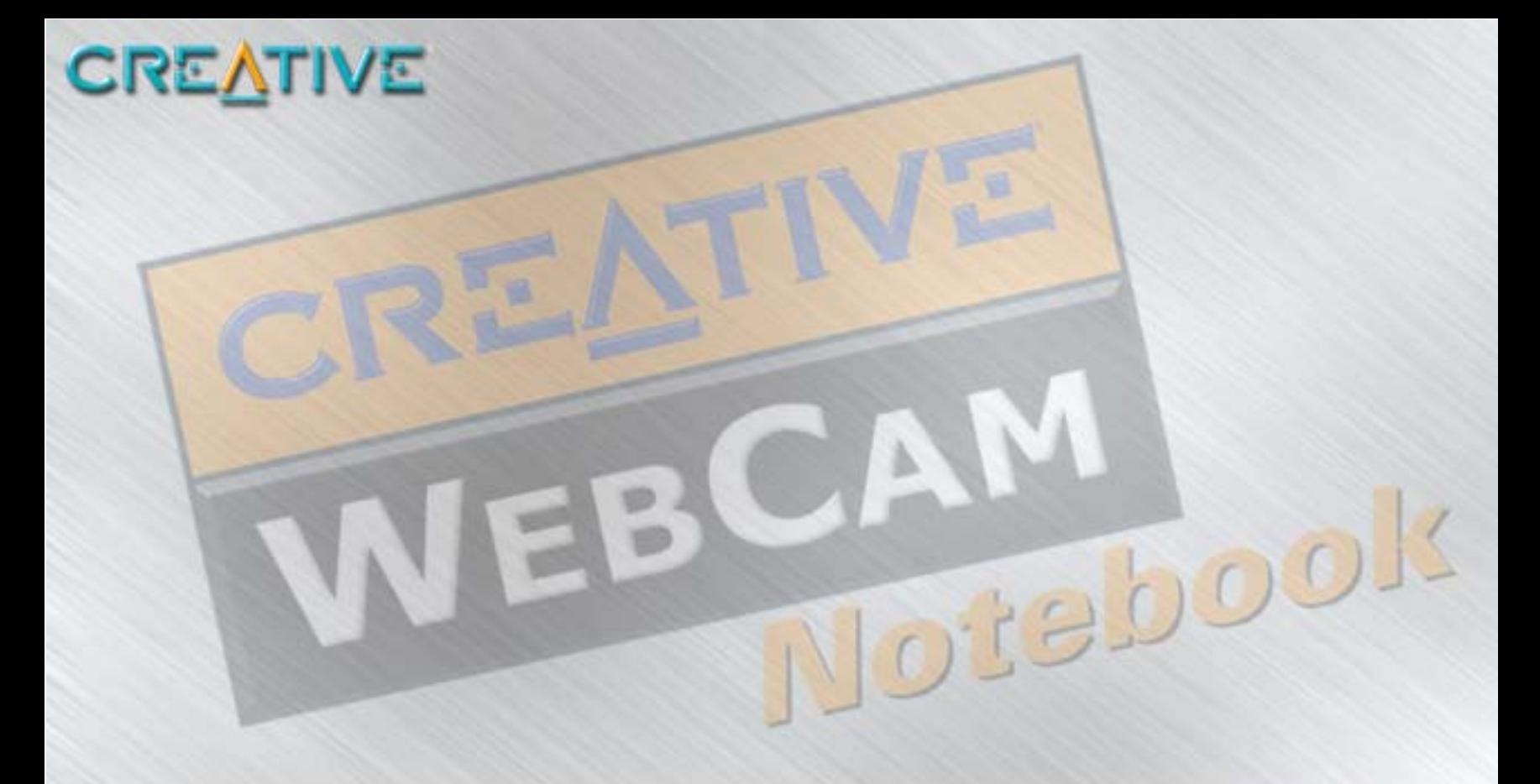

### **Table des matières**

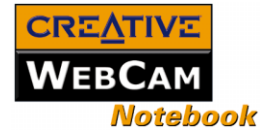

### Tables des matières

#### Introduction Installation de la Creative WebCam Notebook Utilisation de PC-CAM Center  $\mathcal{D}$ 3 Applications de la Creative WebCam Notebook Creative WebCam Monitor 3-1

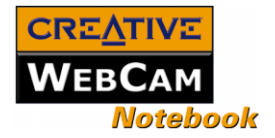

### A [Caractéristiques techniques](#page-21-0)

### B [Dépannage](#page-24-0)

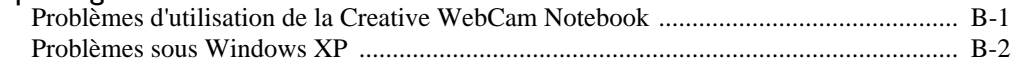

C [Remarque sur la compatibilité USB](#page-27-0) 

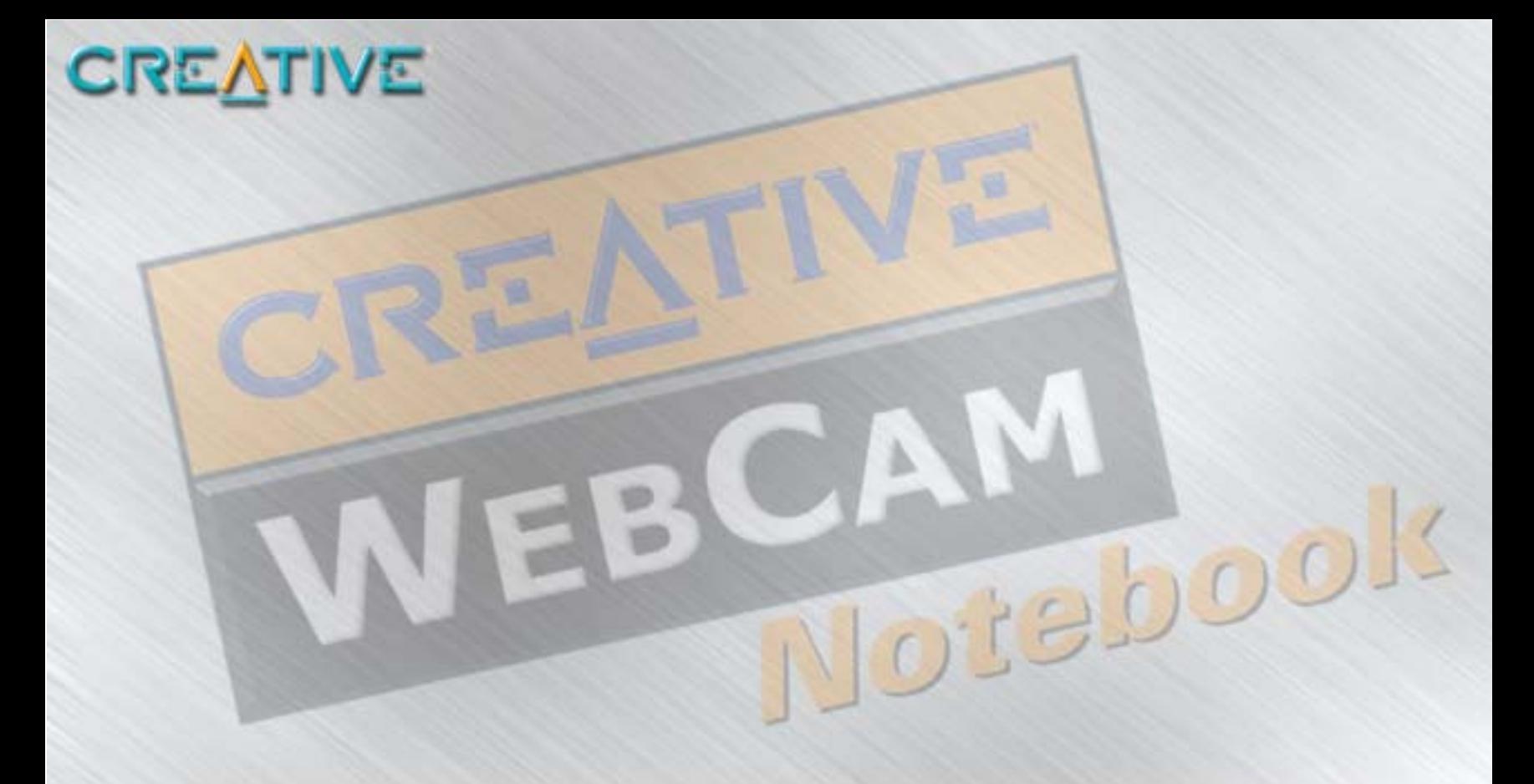

### **Introduction**

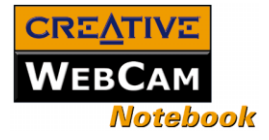

### <span id="page-6-0"></span>Introduction

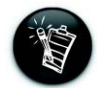

Les applications fournies sur le CD d'installation peuvent varier selon le modèle de caméra et la région d'achat.

### <span id="page-6-1"></span>Avant de commencer

La Creative WebCam Notebook est une caméra vidéo numérique 24 bits et 16,7 millions de couleurs pour votre portable, qui vous permet de capturer aussi bien des images fixes que des vidéos couleur. En outre, elle vous permet de communiquer face à face avec vos correspondants sur Internet !

La Creative WebCam Notebook est livrée avec les logiciels suivants :

❑ [Creative PC-CAM Center](#page-19-3)

❑ [Creative WebCam Monitor](#page-19-4)

Pour plus d'informations, voir ["Applications de la Creative WebCam Notebook" à la page 3-1](#page-19-5).

<span id="page-6-4"></span><span id="page-6-3"></span><span id="page-6-2"></span>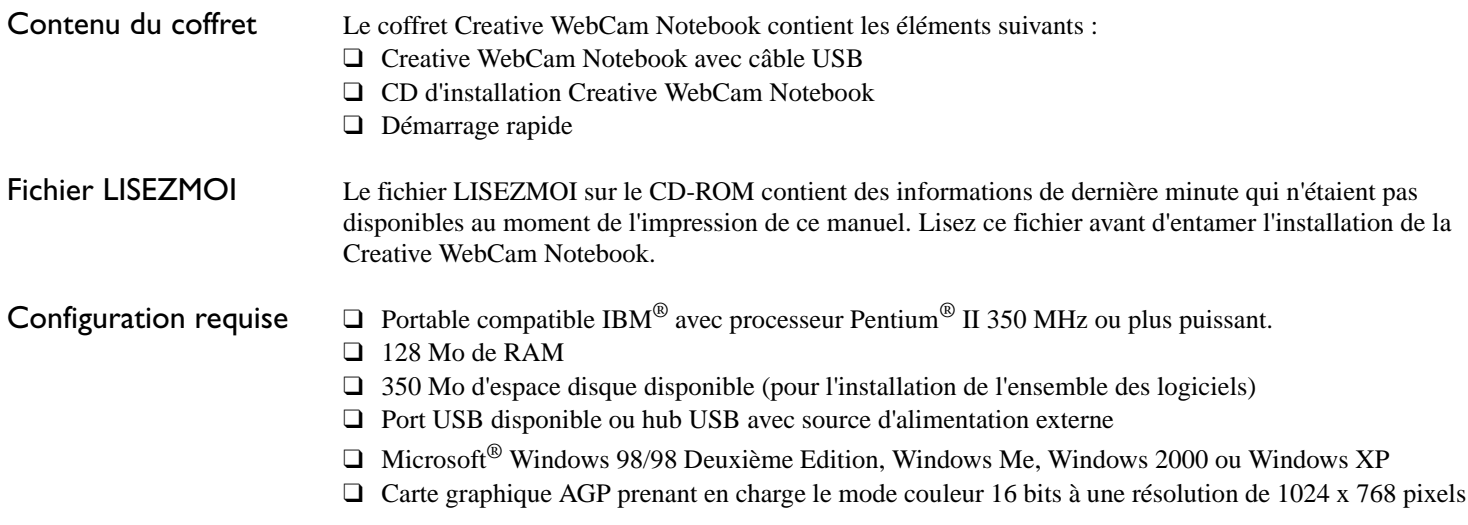

*Introduction i*

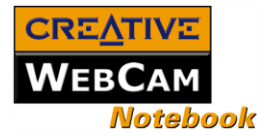

- ❑ Lecteur de CD-ROM installé
- ❑ Carte son Sound Blaster® ou toute autre carte son compatible Windows, une carte Sound Blaster 16 ou plus puissante est nécessaire pour la prise en charge de la fonction de duplex intégral pour les conversations bidirectionnelles simultanées.

#### **Pour la vidéoconférence**

- ❑ Microphone
- ❑ Modem ou accès LAN à Internet à 28,8 Kbps ou plus rapide

<span id="page-7-0"></span>Conventions utilisées dans ce document

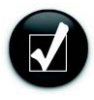

Astuce. Indique les raccourcis ou les conseils relatifs à une fonction.

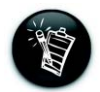

Remarque. Met l'accent sur des informations supplémentaires ou importantes relatives à une fonction.

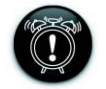

Attention ! Met l'accent sur une utilisation correcte du produit. Utilisez ces informations pour éviter les situations à risques.

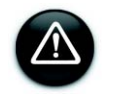

Avertissement ! Vous met en garde contre des risques possibles pour vousmême ou pour le produit, pouvant entraîner des dommages ou des blessures.

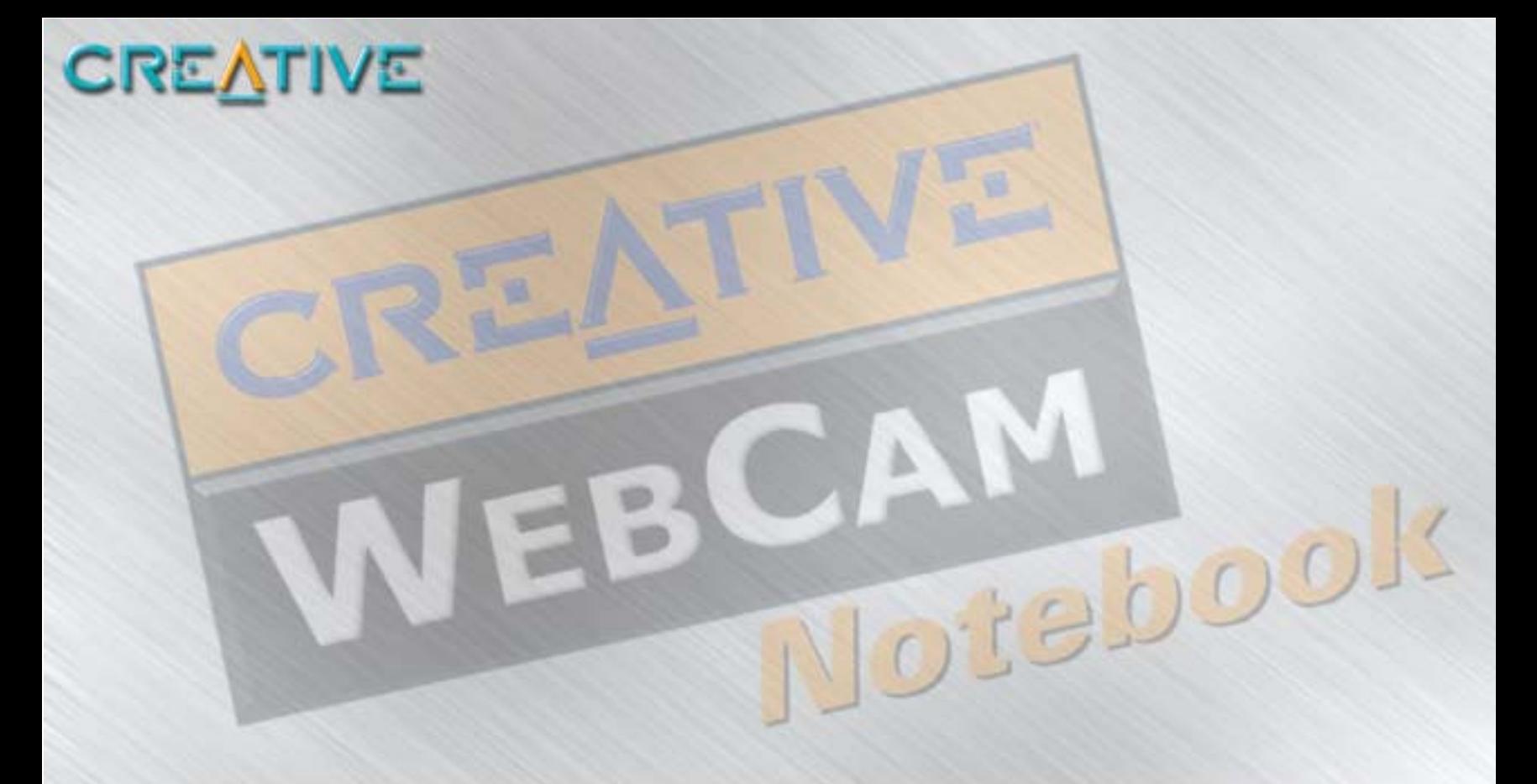

# **Installation de la Creative WebCam Notebook**

**1**

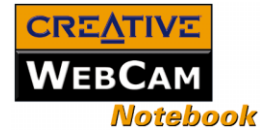

# <span id="page-9-0"></span>Installation de la Creative WebCam Notebook

Ce chapitre vous indique comment installer rapidement la Creative WebCam Notebook.

<span id="page-9-1"></span>A propos de la **Creative** WebCam Notebook

La [Figure 1-1](#page-9-2) présente les fonctionnalités de la Creative WebCam Notebook.

<span id="page-9-2"></span>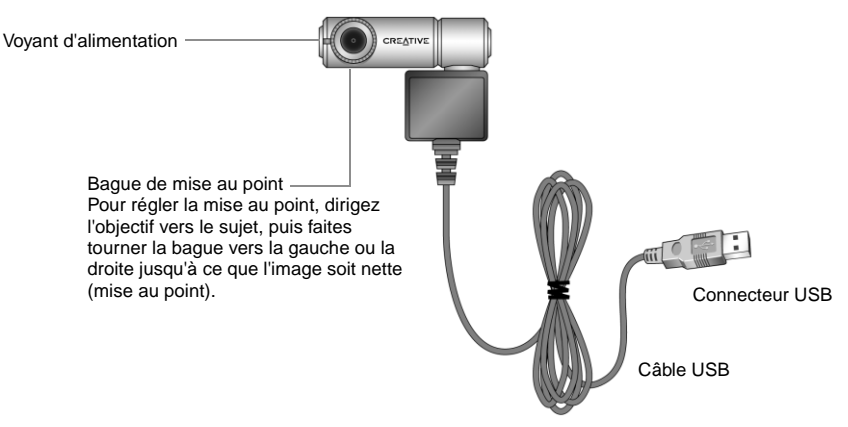

*Figure 1-1: Creative WebCam Notebook*

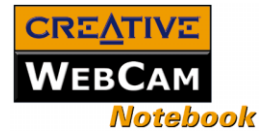

### <span id="page-10-0"></span>Installation de la **Creative** WebCam Notebook

#### <span id="page-10-1"></span>Windows 98/98 Deuxième Edition/Me/2000/XP

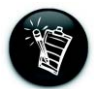

- • Vous pouvez connecter la Creative WebCam Notebook à un hub USB avec alimentation externe.
- • Si vous avez un microphone, branchezle au connecteur de microphone externe. Lisez la documentation de votre portable pour plus d'informations.

Suivez les procédures d'installation correspondant à votre système d'exploitation.

- 1. Ne connectez pas la Creative WebCam Notebook au portable avant d'installer les pilotes. Si vous commencez malencontreusement l'installation avec la Creative WebCam Notebook connectée, la boîte de dialogue **Assistant Ajout de nouveau matériel** ou **Assistant Matériel détecté** apparaît. Cliquez sur le bouton **Annuler**.
- 2. Insérez le CD Creative WebCam Notebook dans le lecteur de CD-ROM. S'il ne démarre pas automatiquement, cliquez sur **Démarrer-> Exécuter** et tapez **D:\ctrun\ctrun.exe** (où D:\ représente votre lecteur de CD-ROM).
- 3. Cliquez sur les options d'installation des pilotes et applications.
- 4. Respectez les instructions à l'écran pour terminer l'installation. Vous serez peut-être invité à redémarrer le portable après l'installation d'une application. Ne redémarrez pas tant que l'ensemble des pilotes et applications n'ont pas été installés.
- 5. Connectez le câble USB à un port USB disponible sur votre portable ([Figure 1-2\)](#page-10-2).

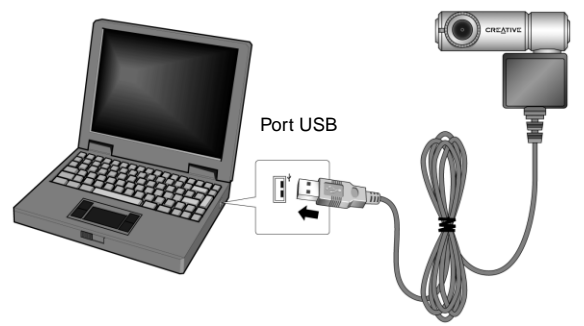

<span id="page-10-2"></span>*Figure 1-2: Connexion de la Creative WebCam Notebook au portable*

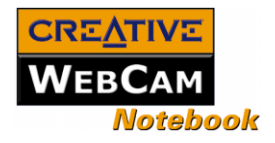

6. Fixez la Creative WebCam Notebook en haut de l'écran du portable ([Figure 1-3\)](#page-11-0).

Respectez la procédure appropriée à votre système d'exploitation.

#### **Sous Windows 98/98 Deuxième Edition et Windows Me uniquement**

Après la connexion de la caméra, Windows la détecte automatiquement.

i. Si vous êtes invité à insérer le CD de Windows 98, remplacez le CD Creative WebCam Notebook par le CD approprié. **Remarque :** Windows 98 est disponible en

plusieurs éditions. Veillez à utiliser l'édition correcte pour votre système.

- ii. Dans la boîte de dialogue **Insertion d'une disquette**, cliquez sur **OK**.
- iii. Respectez les instructions à l'écran.

<span id="page-11-0"></span>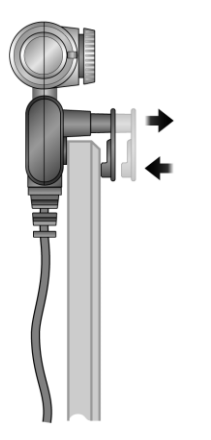

*Figure 1-3: Fixation de la Creative WebCam Notebook à l'écran du portable*

7. Vérifiez l'image dans le volet **Prévisualisation vidéo** de la boîte de dialogue **Configuration de la caméra Creative WebCam Notebook**.

Si elle scintille ou affiche une série de bandes noires, cliquez sur le bouton **Annuler le scintillement**.

8. Cliquez sur le bouton **Terminer**, puis redémarrez le portable si vous êtes invité à le faire.

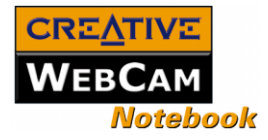

#### **Sous Windows 2000 uniquement**

- 9. Si une boîte de dialogue **Signature numérique introuvable** s'affiche ([Figure 1-4](#page-12-0)), indiquant que la **Creative WebCam Notebook** a été détectée, ignorez le message et cliquez sur le bouton **Oui**.
- 10. Vérifiez l'image dans le volet **Prévisualisation vidéo** de la boîte de dialogue **Configuration de la caméra Creative WebCam Notebook**. Si elle scintille ou affiche une série de bandes noires, cliquez sur le bouton **Annuler le scintillement**.
- 11. Cliquez sur le bouton **Terminer**, puis redémarrez le portable si vous êtes invité à le faire.

#### **Sous Windows XP uniquement**

Après la connexion de la caméra, Windows la détecte automatiquement.

12. Lorsque la boîte de dialogue **Assistant Matériel détecté** s'affiche, sélectionnez **Installer le logiciel automatiquement** (**recommandé**), puis cliquez sur le bouton **Suivant**.

Dig

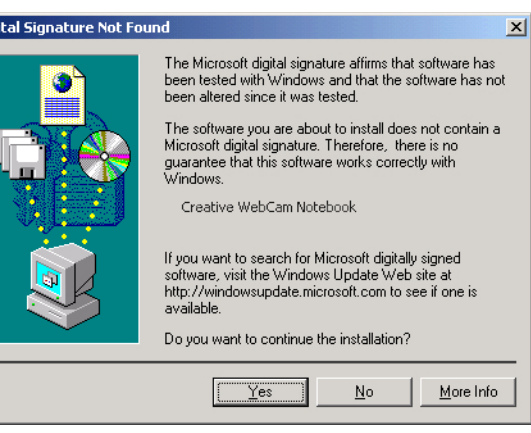

<span id="page-12-0"></span>*Figure 1-4: Boîte de dialogue Signature numérique introuvable*

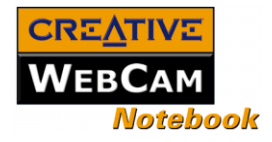

- 13. Si une boîte de dialogue **Installation matérielle** <sup>s</sup>'affiche [\(Figure 1-5](#page-13-0)), ignorez le message et cliquez sur le bouton **Continuer**. Pour plus de détails sur ce message d'avertissement, voir ["Problèmes sous Windows XP" à la page B-2](#page-25-1). L'installation se terminera dans quelques instants.
- 14. Vérifiez l'image dans le volet **Prévisualisation vidéo** de la boîte de dialogue **Configuration de la caméra Creative WebCam Notebook**. Si elle scintille ou affiche une série de bandes noires, cliquez sur le bouton **Annuler le scintillement**.
- 15. Cliquez sur le bouton **Terminer**, puis redémarrez le portable si vous êtes invité à le faire.

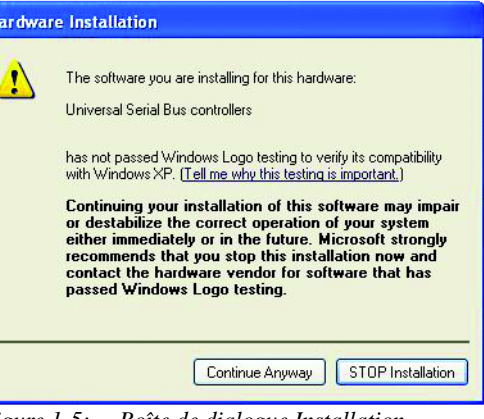

<span id="page-13-0"></span>*Figure 1-5: Boîte de dialogue Installation matérielle*

Vérification de l'installation sous Windows 98/98 Deuxième Edition/Me

Vérification de l'installation sous Windows 2000 et XP

- 1. Cliquez avec le bouton droit sur l'icône **Poste de travail** de votre bureau.
- 2. Dans le menu qui s'affiche, cliquez sur **Propriétés**.
- 3. Dans la boîte de dialogue **Propriétés Système**, cliquez sur l'onglet **Gestionnaire de périphériques**.
- 4. Cliquez sur le signe plus (+) situé en regard de l'icône **Périphérique d'images**. L'entrée "Creative WebCam Notebook" doit apparaître.
- 1. Cliquez avec le bouton droit sur **Poste de travail**.
- 2. Dans le menu qui s'affiche, cliquez sur **Propriétés**.
- 3. Dans la boîte de dialogue des **propriétés système**, cliquez sur l'onglet **Matériel**.
- 4. Cliquez sur le bouton **Gestionnaire de périphériques**. Une fenêtre s'affiche.
- 5. Cliquez sur le signe plus (+) situé en regard de l'icône **Périphérique d'images**. L'entrée "Creative WebCam Notebook" doit apparaître.

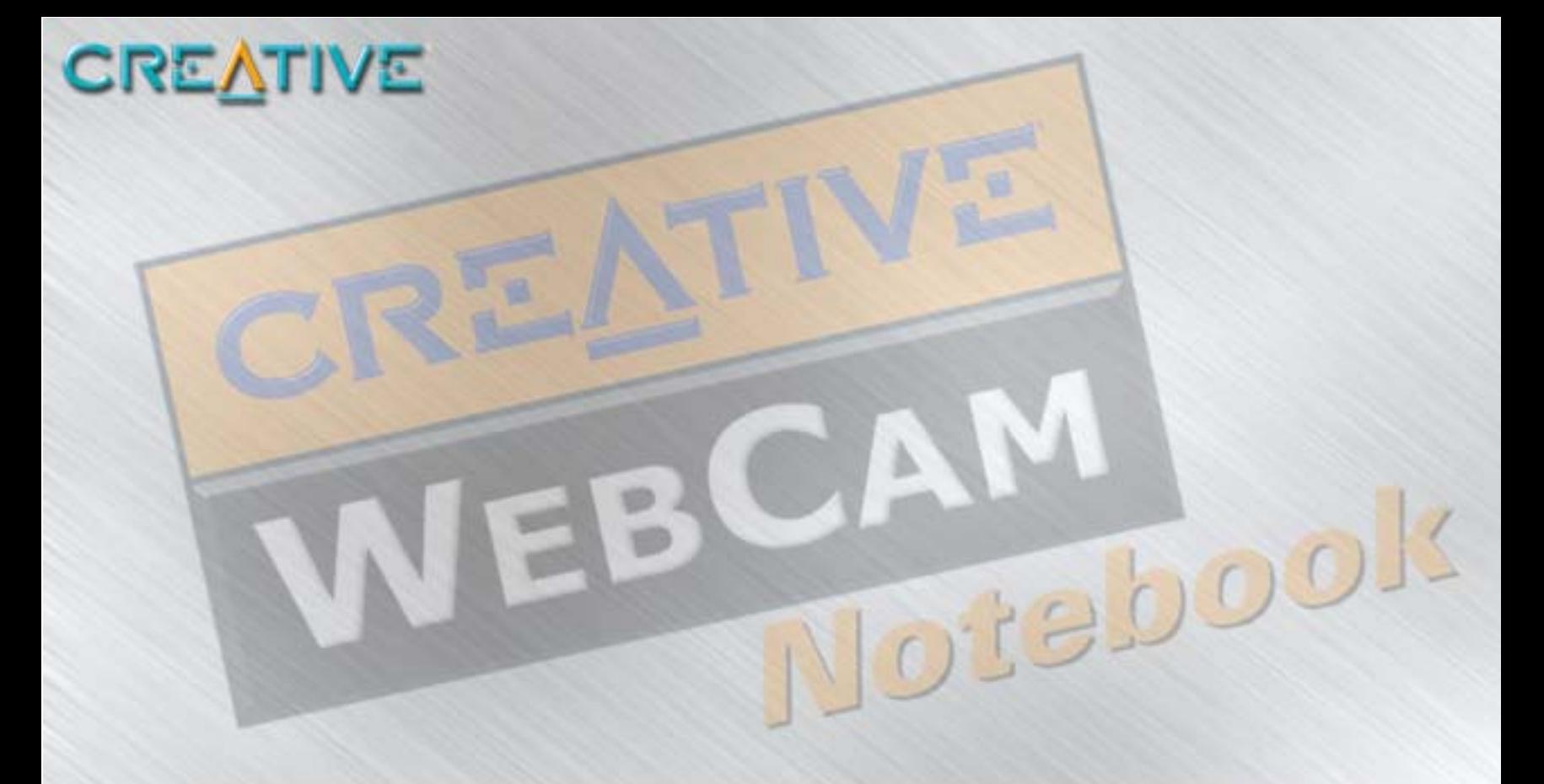

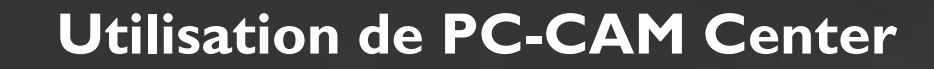

**2**

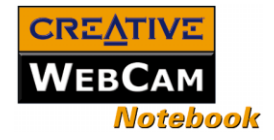

# <span id="page-15-2"></span><span id="page-15-0"></span>Utilisation de PC-CAM Center

Ce chapitre vous indique comment configurer rapidement la Creative WebCam Notebook comme caméra Web à l'aide de Creative PC-CAM Center.

Pour obtenir des informations détaillées sur les fonctionnalités et les paramètres de l'application, consultez son fichier d'aide. Voir ["Lancement de l'aide de PC-CAM Center" à la page 2-3](#page-17-3).

### <span id="page-15-1"></span>Démarrage de PC-CAM Center

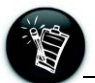

- • Si PC-CAM Center ne reconnaît pas correctement la caméra, voir [Appendix B,](#page-24-2)  ["Dépannage"](#page-24-2).
- PC-CAM Center détecte automatiquement le modèle de Creative WebCam installé et désactive toutes les fonctions non prises en charge dans l'interface utilisateur.

PC-CAM Center est une application conviviale qui vous permet de prendre des photos et d'enregistrer des vidéos avec la Creative WebCam Notebook. Vous pouvez également afficher des photos et des vidéos, ainsi que créer et gérer des albums.

Vous pouvez démarrer PC-CAM Center de l'une des manières suivantes :

- ❑ Cliquez sur **Démarrer** -> **Programmes** -> **Creative** -> **Creative WebCam -**>**Creative PC-CAM Center**.
- ❑ Double-cliquez sur l'icône de Creative Cam Detector **Q** dans la barre des tâches.

Cette icône s'affiche si, pendant l'installation, vous avez cliqué sur l'option de lancement automatique de Creative Cam Detector au démarrage de Windows.

❑ Connectez la caméra au port USB et laissez Windows la détecter automatiquement.

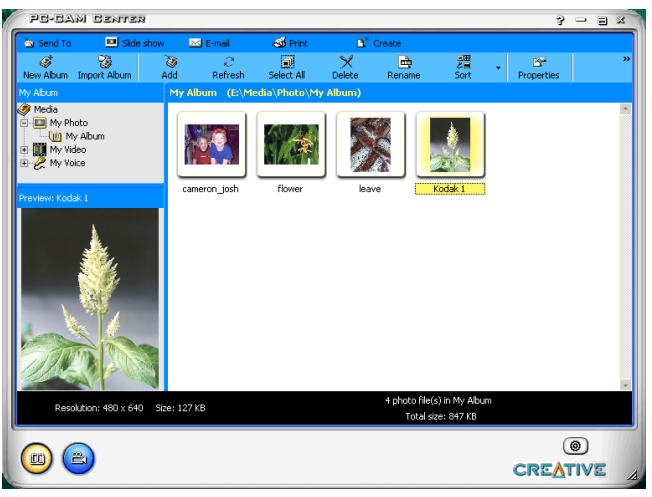

*Figure 2-1: Ecran de PC-CAM Center.*

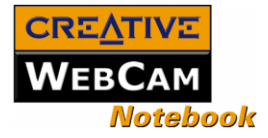

### <span id="page-16-0"></span>Capture d'images et de vidéos

La case **Enregistrer automatiquement** est cochée par défaut.

PC-CAM Center permet de prendre des photos et d'enregistrer des vidéos. Pour plus d'informations sur la prise d'une photo ou l'enregistrement d'une vidéo, consultez le fichier d'aide de PC-CAM Center. Pour lancer l'aide de PC-CAM Center, [Voir "Lancement de l'aide de PC-CAM](#page-17-3)  [Center" à la page](#page-17-3) 2-3.

- <span id="page-16-1"></span>Prise d'une photo 1. Dans la fenêtre **PC-CAM Center**, cliquez sur le bouton **Vidéo en direct**. La vue en cours de la caméra s'affiche dans la fenêtre **Visualisation**.
	- 2. Dans la zone **Enregistrer la photo sous**, sélectionnez l'album de destination de la photo. Pour que les images capturées soient automatiquement enregistrées, veillez à cocher la case **Enregistrer automatiquement**. Dans le cas contraire, désélectionnez cette case.
	- 3. Cliquez sur le bouton **Capturer la photo** au bas de la fenêtre. Un aperçu de la photo enregistrée s'affiche dans l'angle inférieur gauche de la fenêtre **Vidéo en direct**.

La photo s'ajoute à l'album sélectionné.

Si la case **Enregistrer automatiquement** n'est pas cochée, cliquez sur le bouton **Enregistrer** pour enregistrer l'image. Dans le cas contraire, la photo n'est pas enregistrée ni ajoutée à l'album sélectionné.

#### <span id="page-16-2"></span>Enregistrement d'une vidéo

- 1. Dans la fenêtre **PC-CAM Center**, cliquez sur le bouton **Vidéo en direct**. La vue en cours de la caméra s'affiche dans la fenêtre **Visualisation**.
	- 2. Dans la zone **Taille de la vidéo**, sélectionnez une résolution appropriée.
	- 3. Dans la zone **Enregistrer la vidéo sous**, sélectionnez l'album de destination de la vidéo. Pour que les vidéos capturées soient automatiquement enregistrées, cochez la case **Enregistrer automatiquement**. Dans le cas contraire, désélectionnez cette case.
	- 4. Pour commencer l'enregistrement, cliquez sur le bouton **Capturer la vidéo**. Le bouton commence à clignoter pour indiquer que l'enregistrement est en cours.
	- 5. Pour arrêter l'enregistrement, cliquez de nouveau sur le bouton. Il cesse alors de clignoter. La vidéo s'ajoute à l'album sélectionné. Si la case **Enregistrer automatiquement** n'est pas cochée, cliquez sur le bouton **Enregistrer** pour enregistrer la vidéo. Dans le cas contraire, la vidéo n'est pas enregistrée ni ajoutée à l'album sélectionné.

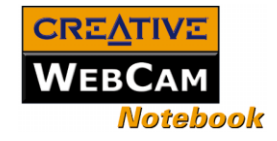

<span id="page-17-3"></span><span id="page-17-2"></span><span id="page-17-1"></span><span id="page-17-0"></span>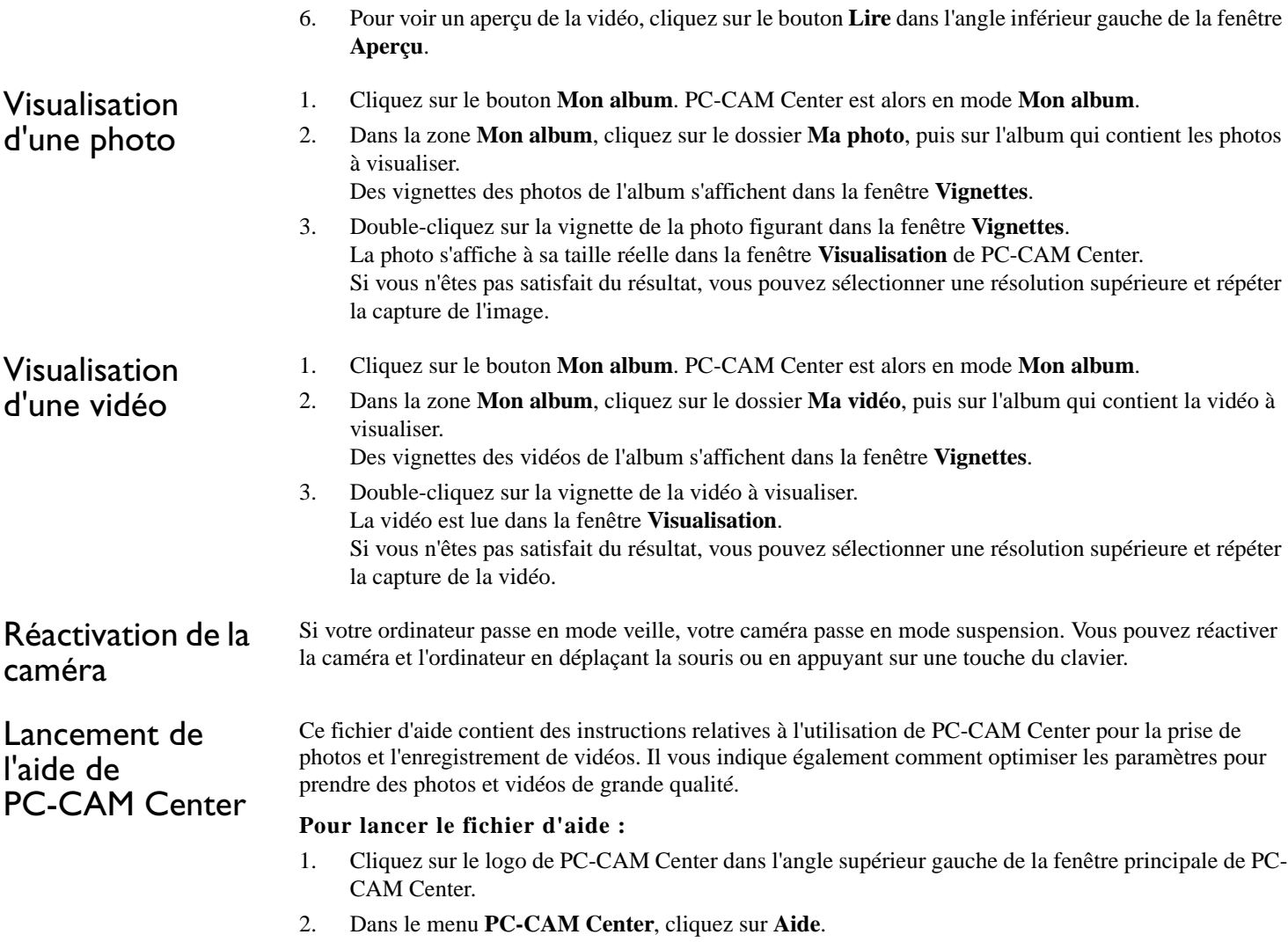

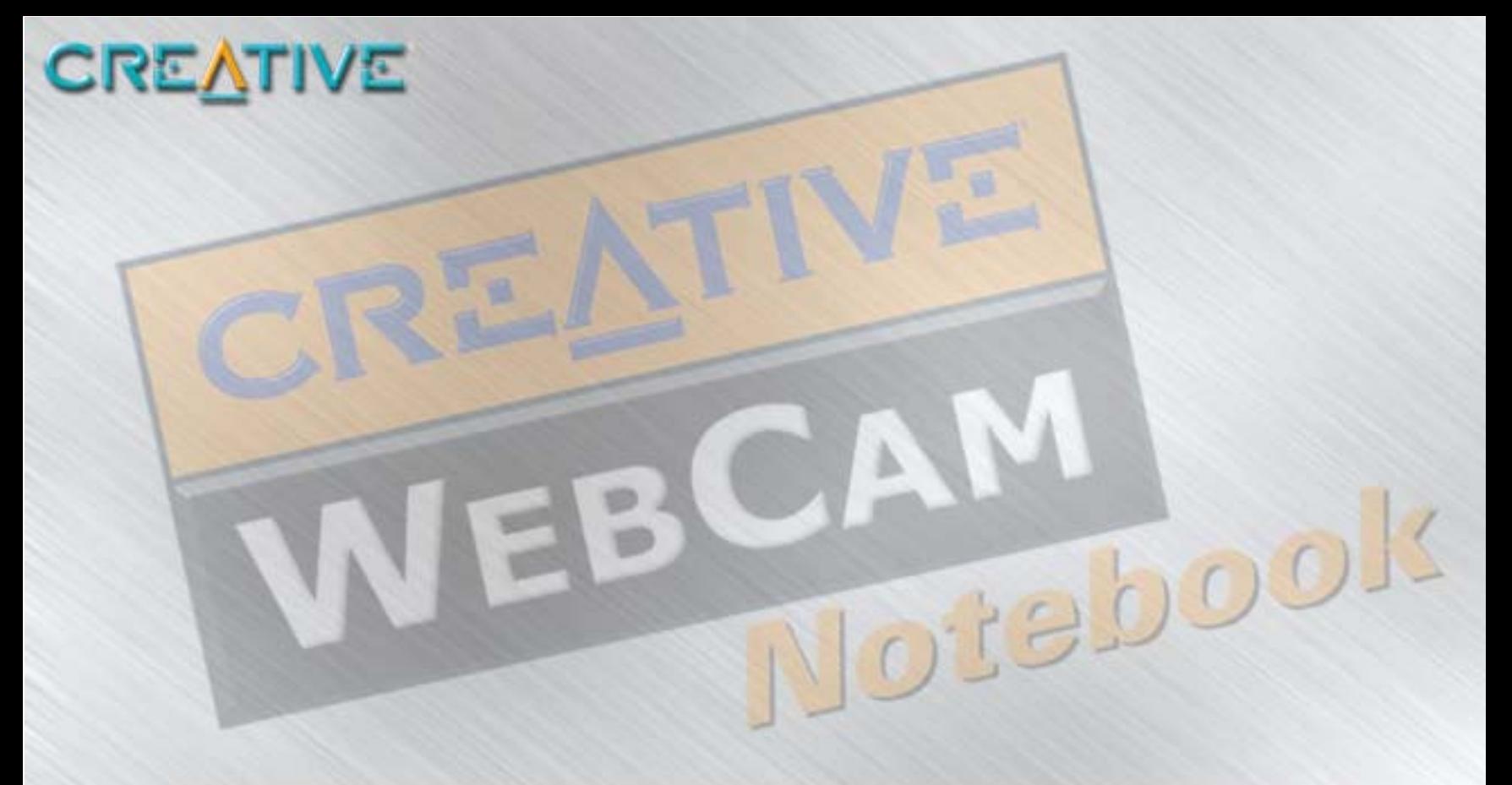

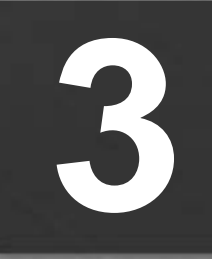

**3 Applications de la Creative WebCam Notebook**

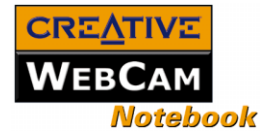

# <span id="page-19-5"></span><span id="page-19-0"></span>Applications de la Creative WebCam Notebook

Le CD d'applications de la Creative WebCam Notebook comprend les éléments suivants :

❑ [Creative PC-CAM Center](#page-19-1)

❑ [Creative WebCam Monitor](#page-19-2)

### <span id="page-19-3"></span><span id="page-19-1"></span>**Creative** PC-CAM Center

Cette puissante application permet de prendre des photos ou d'enregistrer des vidéos et de les stocker dans des albums. Vous pouvez également exporter des photos ou des vidéos vers d'autres programmes ou les joindre à vos messages électroniques. Différents paramètres permettent d'optimiser la qualité de vos photos et de vos vidéos. Pour plus de détails, voir ["Utilisation de PC-CAM Center" à la page 2-1](#page-15-2).

<span id="page-19-4"></span><span id="page-19-2"></span>**Creative** WebCam Monitor

Vous souhaitez placer une image en direct de votre bureau, votre cafetière ou même votre aquarium sur votre page Web ? Creative WebCam Monitor est l'application qu'il vous faut. Il suffit de pointer votre caméra vers votre sujet et de choisir un intervalle de temps. WebCam Monitor fait le reste, notamment le téléchargement des images sur Internet. WebCam Monitor agit également comme un système de sécurité, capable de détecter les mouvements, et vous envoie automatiquement des messages électroniques si quelqu'un s'approche de votre ordinateur en votre absence.

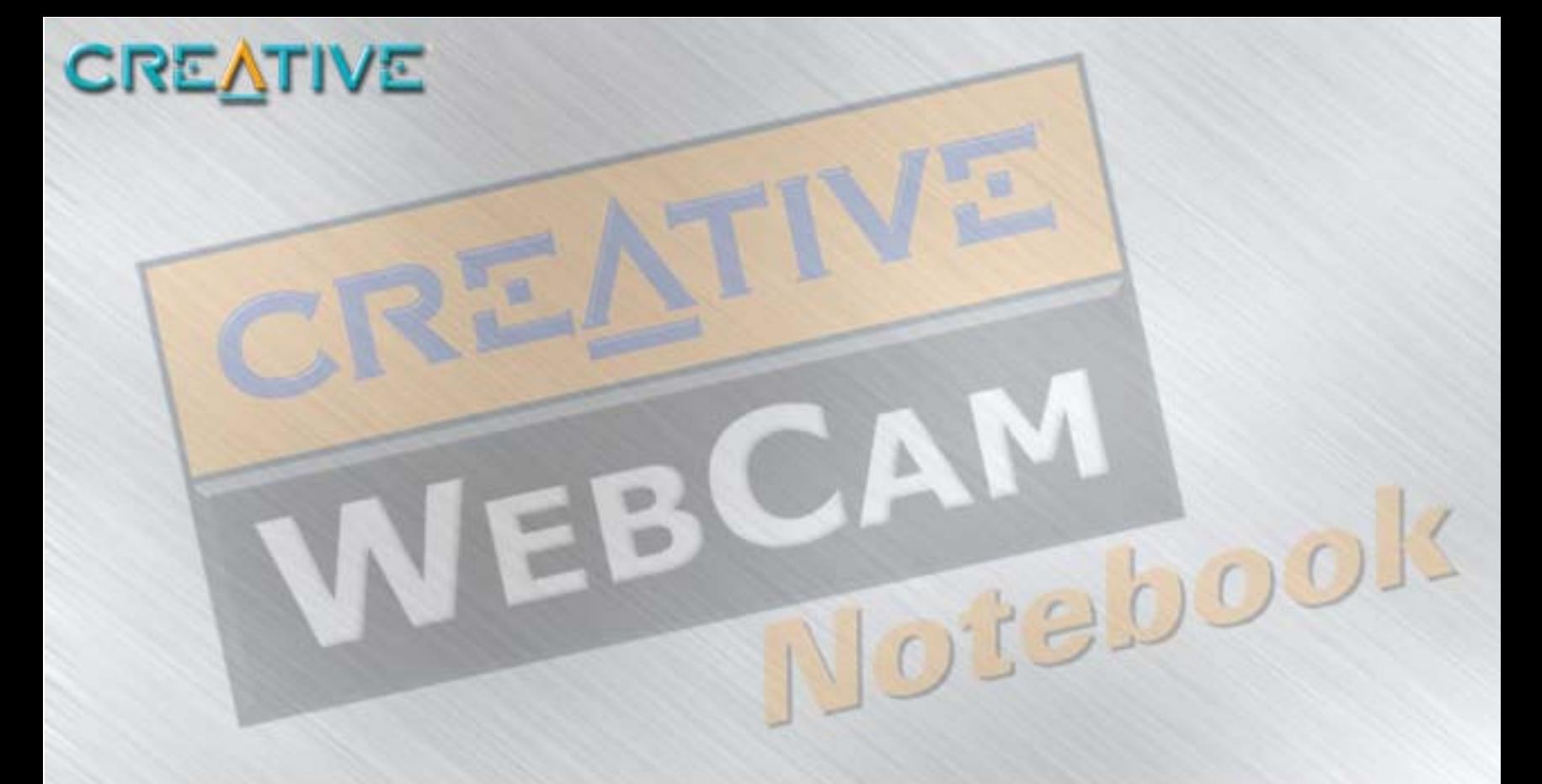

### **Caractéristiques techniques**

**A**

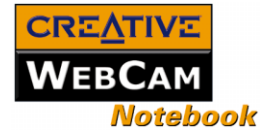

# <span id="page-21-0"></span>Caractéristiques techniques

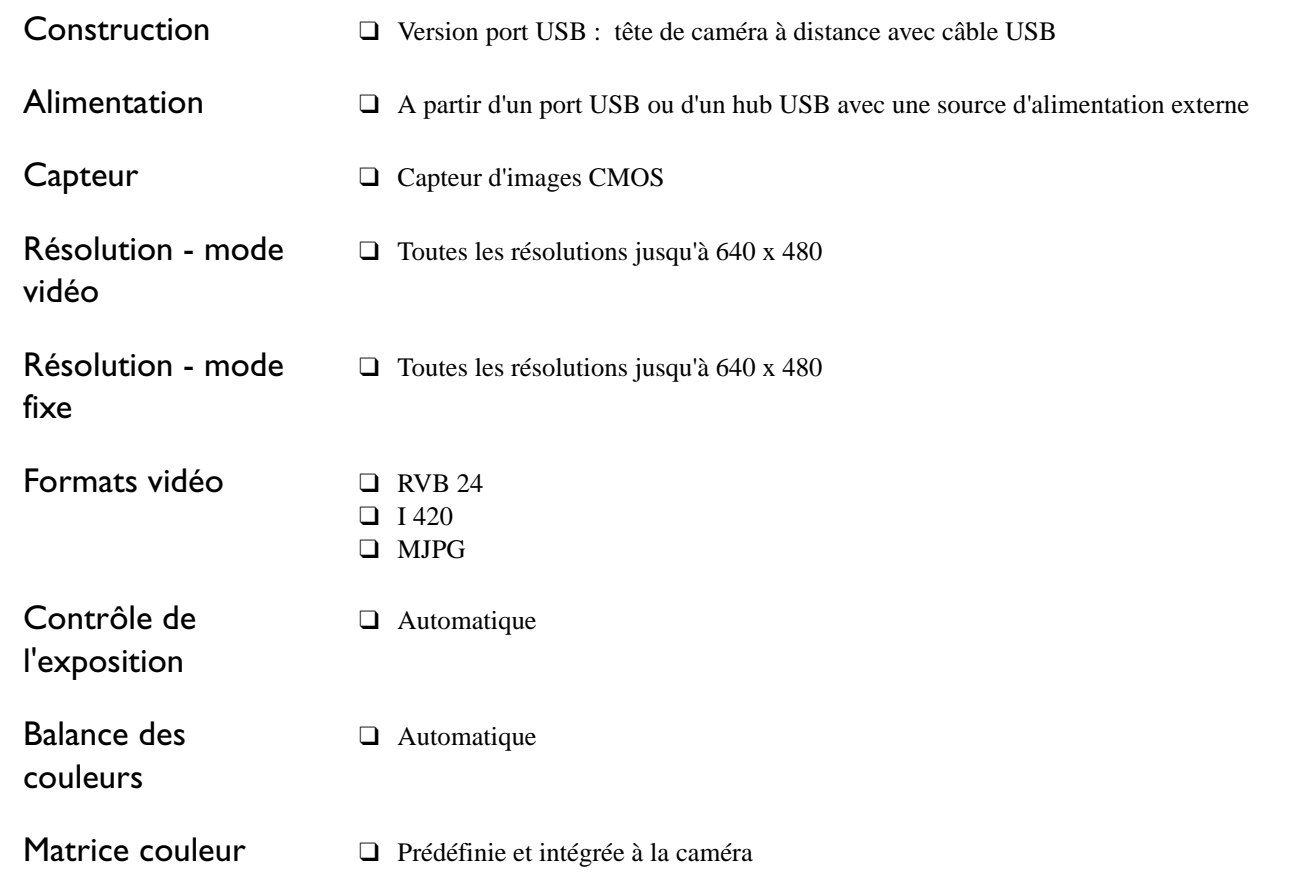

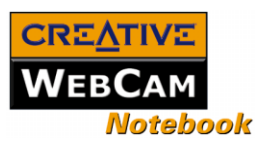

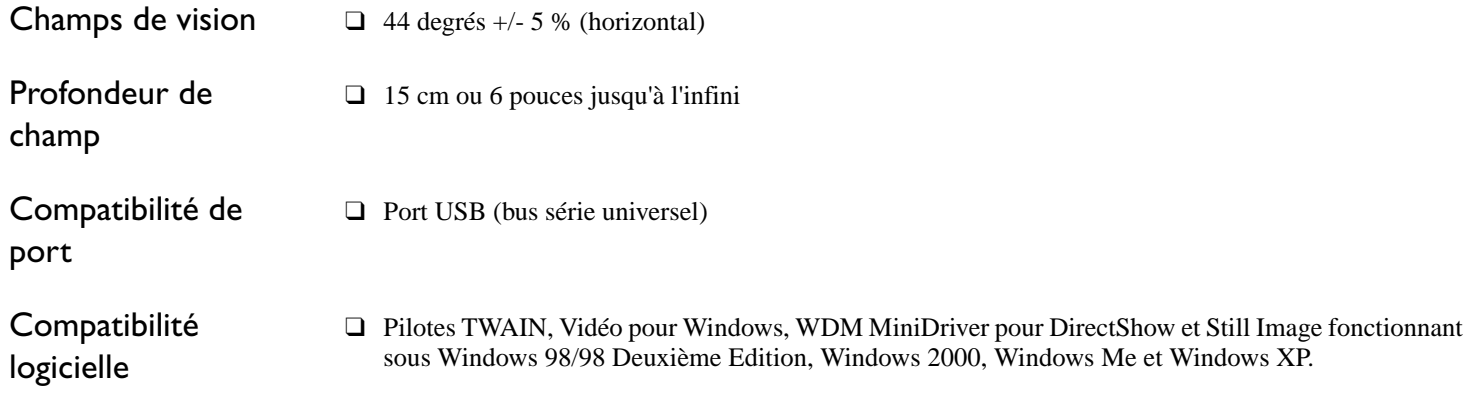

# **BDépannage**

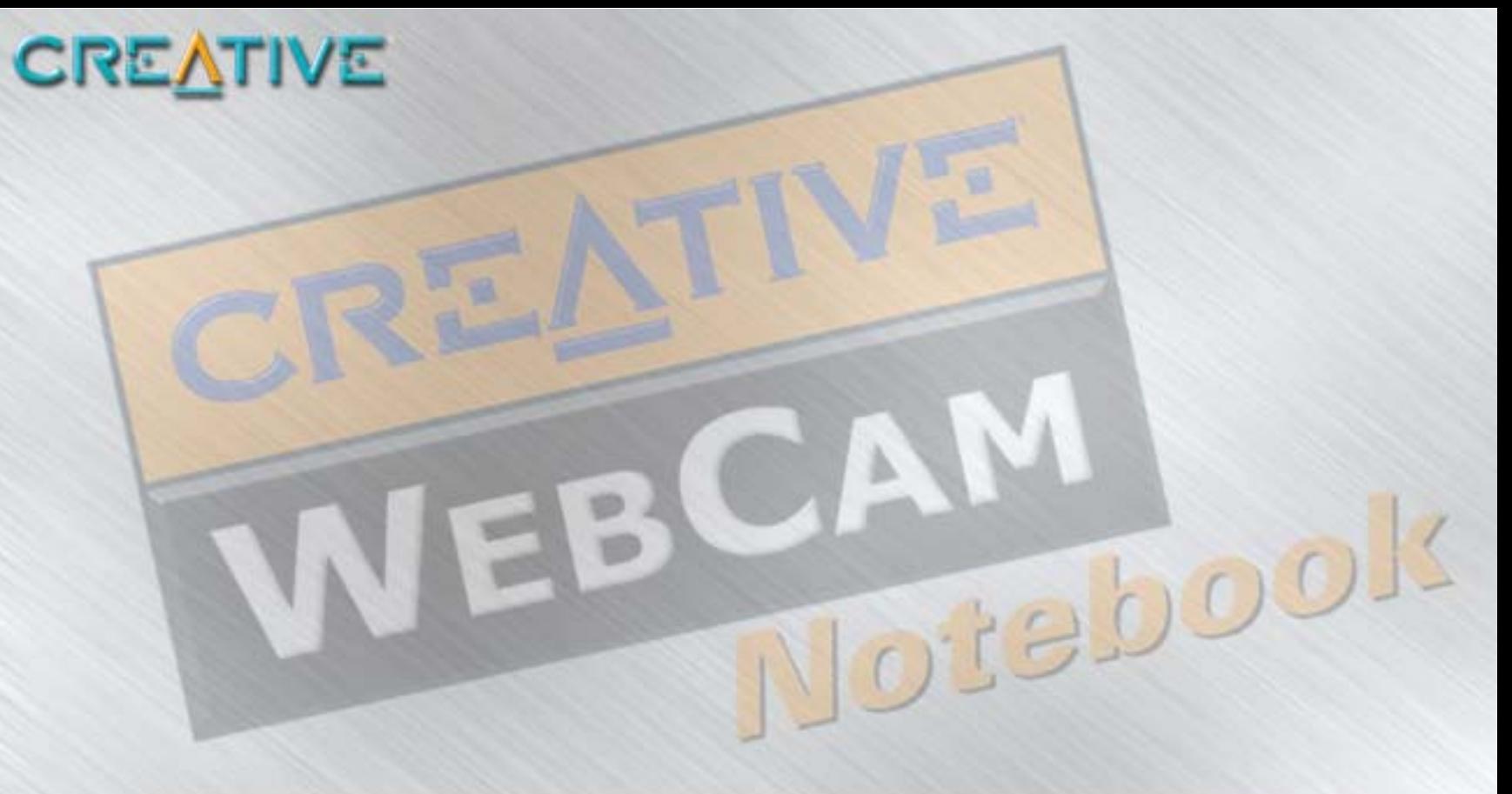

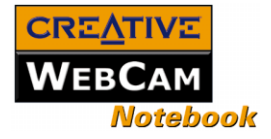

# <span id="page-24-2"></span><span id="page-24-0"></span>Dépannage

Si vous rencontrez un problème technique avec ce produit, vous souhaiterez peut-être consulter notre outil d'assistance "Knowledgebase" pour un dépannage et des solutions en ligne. Visitez le site **www.creative.com** et sélectionnez votre région.

**Une application indique que le pilote vidéo est déjà utilisé ou que la caméra est introuvable.** *Procédez comme suit :*

- ❑ La caméra n'est pas correctement connectée. Pour résoudre ce problème, assurez-vous que le connecteur USB de la caméra est bien inséré et qu'il est activé dans le BIOS. Reportez-vous à la documentation de votre portable pour obtenir des informations sur le BIOS.
- ❑ Réinstallez les pilotes de capture vidéo et redémarrez le portable.

**Le voyant d'alimentation de la caméra ne s'allume pas ou, sous Windows 98/98 Deuxième Edition, Me et 2000, l'ordinateur redémarre sans raison apparente.** 

Il est possible que des périphériques USB tirent trop de puissance de l'ordinateur. Cela peut notamment se produire lorsque vous connectez des périphériques USB à un hub USB passif ou alimenté par bus. Sous Windows XP, une boîte de dialogue similaire à la [Figure B-1](#page-24-3) s'affiche.

*Procédez comme suit :*

- ❑ Connectez directement la caméra au port USB de l'ordinateur.
- ❑ Utilisez un hub USB avec alimentation externe.

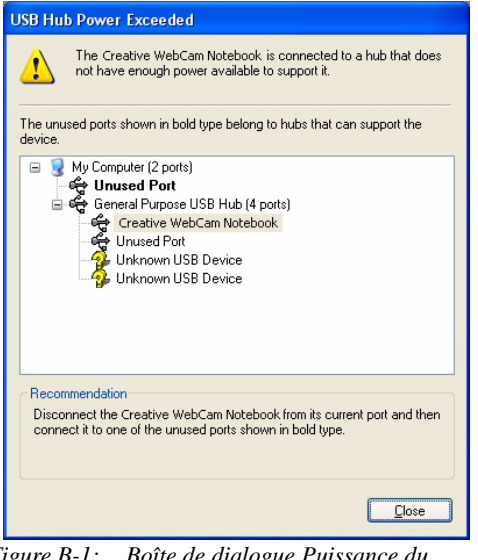

*Figure B-1: Boîte de dialogue Puissance du concentrateur USB dépassée*

<span id="page-24-3"></span>*Dépannage B-1*

<span id="page-24-1"></span>Problèmes d'utilisation de la **Creative** WebCam Notebook

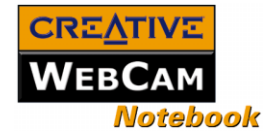

#### **Les ressources système réservées au port USB sont insuffisantes, ce qui empêche le bon fonctionnement du système.**

Le système est doté d'un trop grand nombre de périphériques, ce qui crée des problèmes d'IRQ avec le contrôleur USB du système.

*Procédez comme suit :*

- 1. Supprimez certains périphériques du système.
- 2. Redémarrez le système. Le système réorganisera automatiquement les ressources.

#### **Un message d'erreur d'installation matérielle peut s'afficher sous le système d'exploitation Windows XP lorsque des applications sont installées.**

Au moment de la sortie de ce produit, Microsoft recommandait fortement aux entreprises de faire certifier leurs solutions matérielles. Si l'un des pilotes n'a pas été soumis à la certification Microsoft ou n'a pas été validé, un message d'avertissement, similaire à celui illustré ci-dessous, s'affiche.

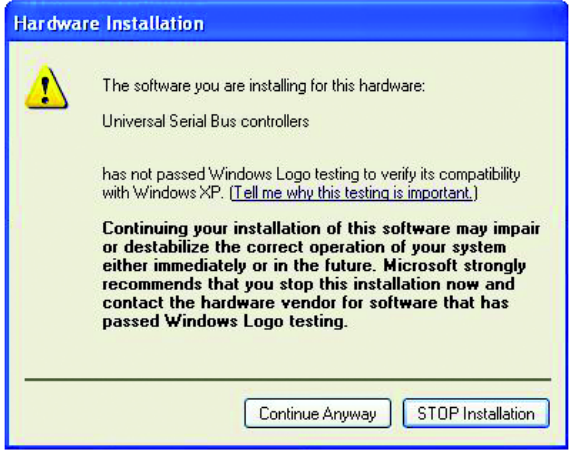

Ce message peut apparaître lors de l'installation d'un pilote. Le cas échéant, vous pouvez cliquer sur le bouton **Continuer**. Creative a soumis le pilote à des tests sous Windows XP et aucun signe pouvant entraîner des perturbations sur votre ordinateur n'a été décelé.

### <span id="page-25-1"></span><span id="page-25-0"></span>Problèmes sous Windows XP

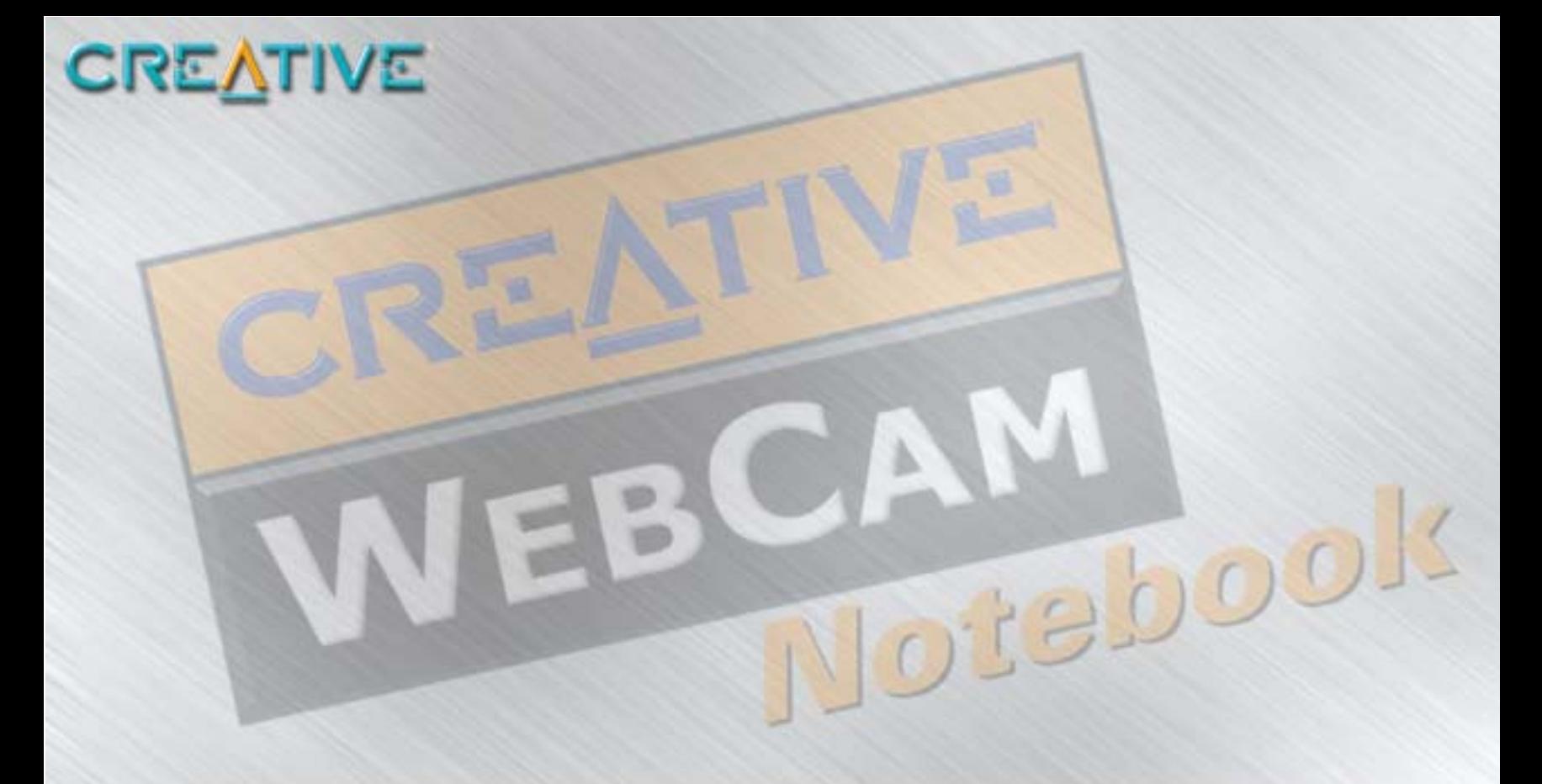

## **C Remarque sur la compatibilité USB**

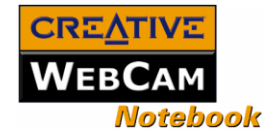

# <span id="page-27-0"></span>Remarque sur la compatibilité USB

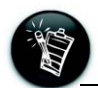

Pour trouver un produit compatible USB, vous pouvez consulter la page de recherche de produit du site Web USB officiel à l'adresse suivante : **http:// www.usb.org/app/ search/products**.

Lors des tests de la Creative WebCam Notebook sur des cartes mères avec ports USB (bus série universel) intégrés, nous avons remarqué qu'un petit nombre de cartes mères ne répondaient pas exactement aux spécifications USB. Ces cartes mères, ainsi que d'autres cartes mères non conformes USB, peuvent ne pas fonctionner correctement avec la Creative WebCam Notebook. Heureusement, les fabricants de certaines de ces cartes mères ont publié de nouvelles versions des cartes mères ou du BIOS afin de résoudre le problème.

La liste suivante énumère les options disponibles si le programme d'installation vous avertit que le port USB de votre carte mère est incompatible avec la Creative WebCam Notebook ou si la caméra ne fonctionne pas sur votre système et que vous pensez que ce problème est en rapport avec le port USB de votre ordinateur.

1. Contactez le fournisseur de votre ordinateur.

Il pourra peut-être mettre à niveau votre carte mère ou son BIOS vers une nouvelle version résolvant les problèmes d'incompatibilité USB.

- 2. Utilisez un adaptateur hôte PCI équipé de connecteurs USB. Nous recommandons cette approche si vous ne pouvez pas mettre votre carte mère ou son BIOS à niveau.
- 3. Vous pouvez connecter la Creative WebCam Notebook à un hub USB avec alimentation externe. Certains périphériques USB (tels que les moniteurs) fonctionnent également comme des hubs USB. Vous pouvez également acheter des hubs USB à connecter au port USB de votre ordinateur. Cependant, dans certains cas, la connexion d'un hub USB à un connecteur de carte mère non conforme USB ne résout pas le problème.